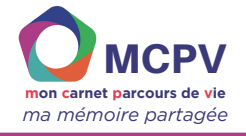

# **Comment enrichir mon carnet ?**

**Dans cette fiche, vous apprendrez à :**

- **Modifier / insérer des objets**
- **Modifier / ajouter du texte**
- **Insérer une image**
- **Insérer du son**
- **Insérer une vidéo**
- **Insérer un lien vers un site internet**

**Prérequis :**

- **avoir téléchargé l'outil**
- **avoir téléchargé les prototypes envoyés par le GNCHR**

- Pour enrichir les grilles, qu'elles soient issues d'un prototype ou que vous les ayiez créés vous-même vous pouvez :
- insérer un objet
- ajouter du texte, des images, des vidéos, des fichiers sonores
- modifer une police, une couleur, une bordure, une taille,etc.

# **QU'EST-CE QU'UN OBJET ?**

Les grilles sont composés de différents **objets**. Les objets dans Clicker peuvent être :

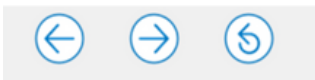

Permettent de naviguer dans le carnet

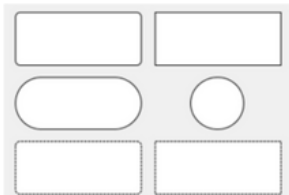

Forme qui peut contenir du texte, image ou une interaction avec une grille ou une autre cellule

#### des **boutons** des **cellules** un **groupe de cellules** une **zone de texte**

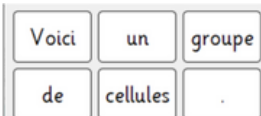

Permet d'ajouter plusieurs cellules en même temps

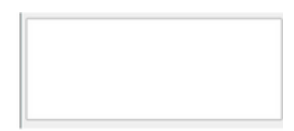

Permet d'ajouter du texte seul

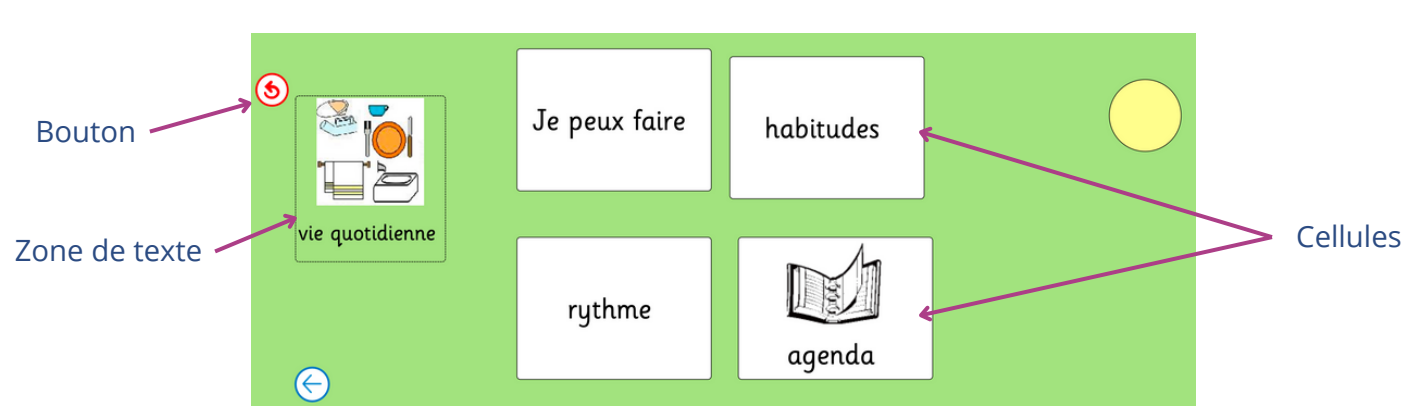

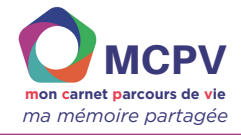

## **MODIFIER / PERSONNALISER LES OBJETS D'UNE GRILLE EXISTANTE**

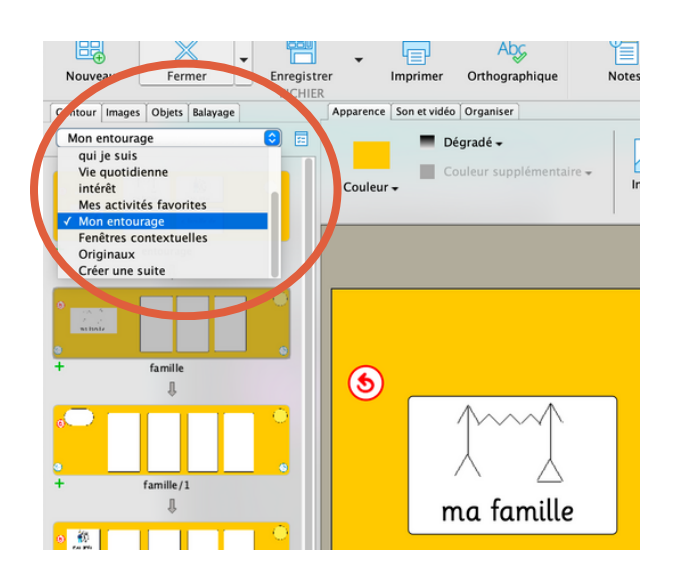

Pour commencer à personnaliser une grille d'un prototype, passez en mode MODIFIER puis dans l'onglet "Contour" sélectionnez la grille à modifier dans le menu déroulant.

Exemple ci-contre, modification de la grille "Ma famille" dans la séquence "Mon Entourage".

### **INSÉRER DE NOUVEAUX OBJETS**

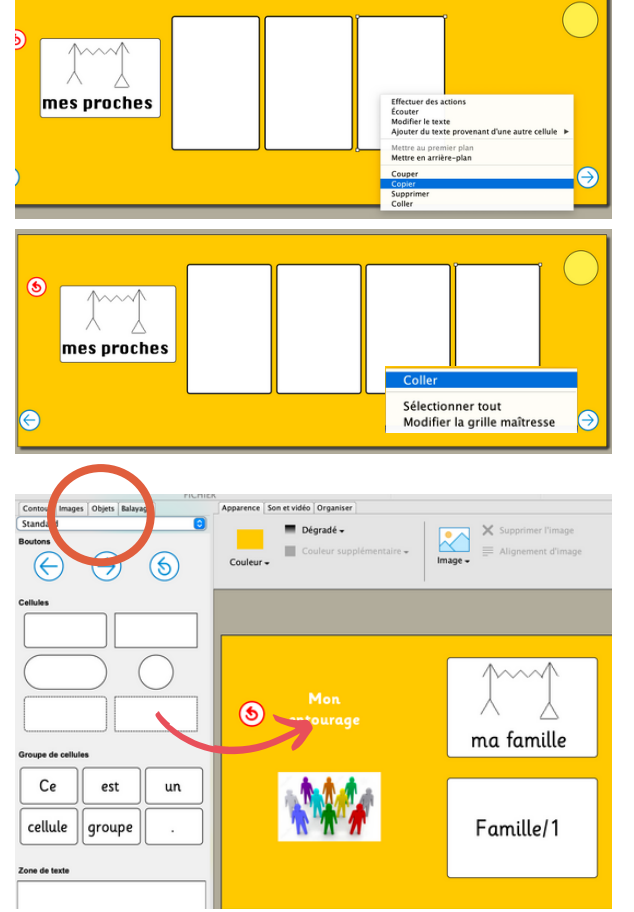

Si vous souhaitez ajouter de nouveaux objets deux possibilités :

1. **Dupliquer** un objet existant sur votre grille en faisant clic-droit "couper" puis clic-droit "coller"

2. **Ajouter** un nouvel objet : Menu à gauche, onglet « objet », puis attrapez et faites glisser sur votre grille à droite l'objet sélectionné.

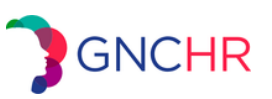

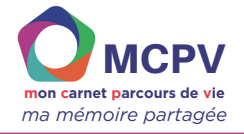

#### **MODIFIER OU AJOUTER DU TEXTE**

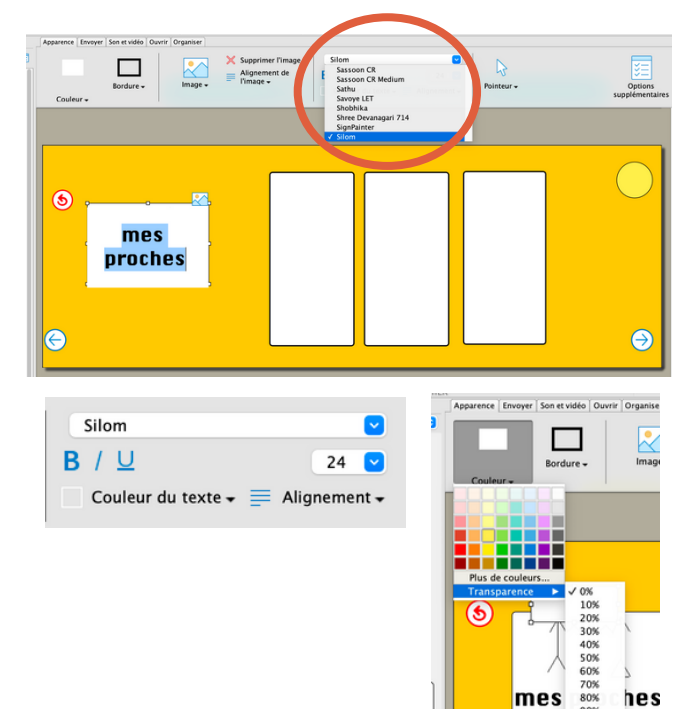

Pour **modifier un texte**, par exemple ici remplacer "ma famille" par "mes proches", double-cliquez sur le texte. Un curseur apparait. Écrivez votre nouveau texte.

Pour **ajouter du texte**, insérez l'objet "zone de texte" dans l'onglet "objet".

Dans la barre d'outils en haut, vous pouvez également **modifier la police, la graisse, la taille, l'alignement.**

Vous pouvez également **retirer la couleur de fond** de la zone de texte en allant dans "Couleur" puis "Transparence 100%" et **retirer la bordure** en décochant "Afficher la bordure".

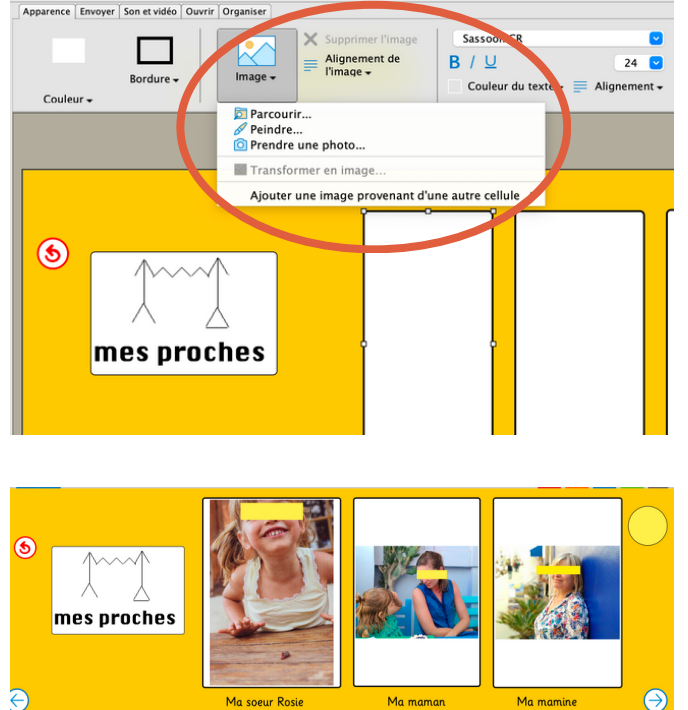

# **INSÉRER UNE IMAGE**

Pour **insérer une image** dans une cellule, deux possibilités :

→ **Choix 1** : sélectionnez l'image souhaitée dans votre ordinateur et "glissez-la" sur la page (conseil : créez au préalable un dossier rassemblant toutes les images / photos)

→ **Choix 2 :** Cliquez sur l'icône "Image" puis sélectionnez

- "Parcourir" : pour aller chercher une image dans votre ordinateur
- "Peindre" : pour dessiner une image
- "Prendre une photo" : pour activer la camera de votre ordinateur
- "Ajouter une image provenant d'une autre cellule"  $\bullet$

Insérez les images les unes après les autres, en sélectionnant bien la cellule.

Il est également possible de faire apparaître automatiquement une image à l'écriture d'un mot défini. Pour cela, paramètres > Image > cocher "Obtenir pour chaque cellule lorsque j'écris..."

Pour **supprimer une image**, cliquez sur l'objet, puis clic-droit "supprimer" ou "**X** supprimer l'image" dans la barre d'outils en haut.

# **GNCHR**

**4**

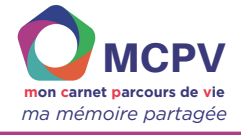

### **AJOUTER DU SON À UNE CELLULE**

Il peut être intéressant **d'ajouter du son** pour donner un retour sonore à la personne sélectionnant la cellule. Cela peut aider à confirmer la sélection ou encore peut permettre de transmettre un message quand on ne peut pas oraliser.

Vous pouvez ajouter du son à n'importe quelle cellule du carnet. Pour cela, cliquez sur la cellule, puis dans l'onglet "son et vidéo".

Ce son peut prendre la forme de :

- une voix qui lit le texte écrit dans la cellule
- une voix qui lit un texte différent  $\bullet$
- un fichier son de votre ordinateur ("Parcourir")  $\bullet$
- un enregistrement direct ("Enregistrer")

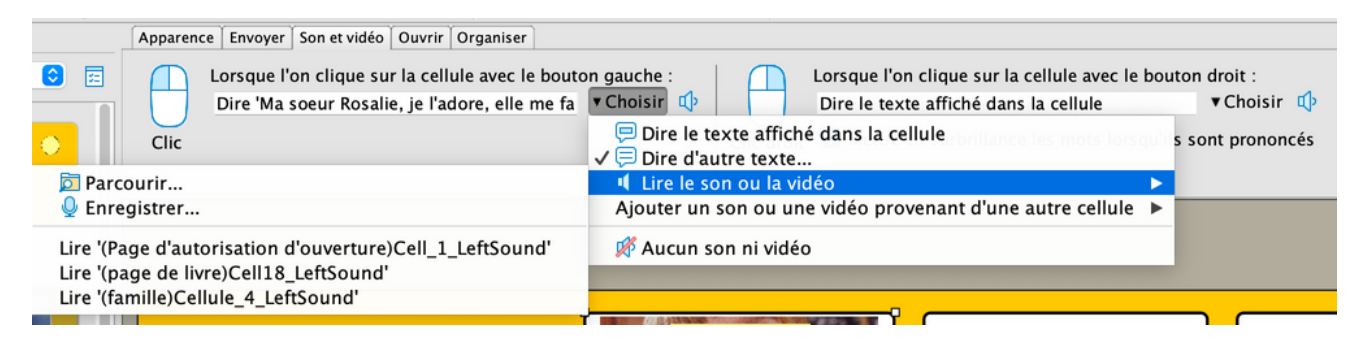

## **INSÉRER UNE VIDÉO À UNE CELLULE**

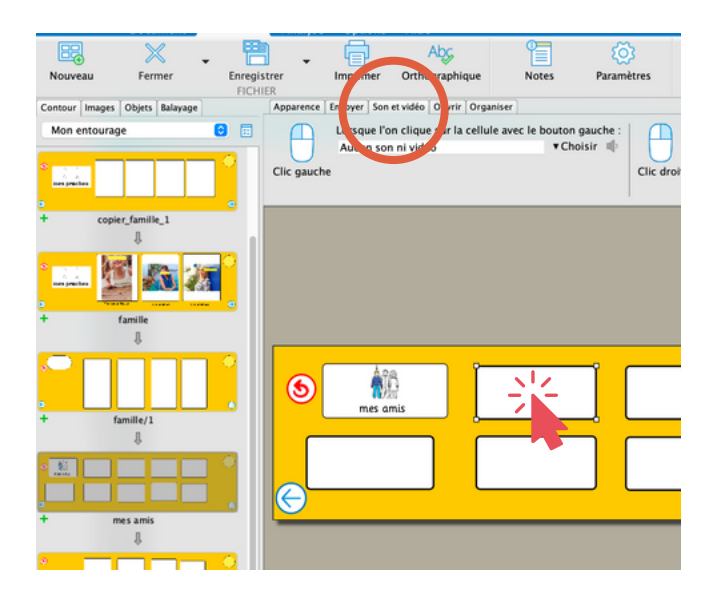

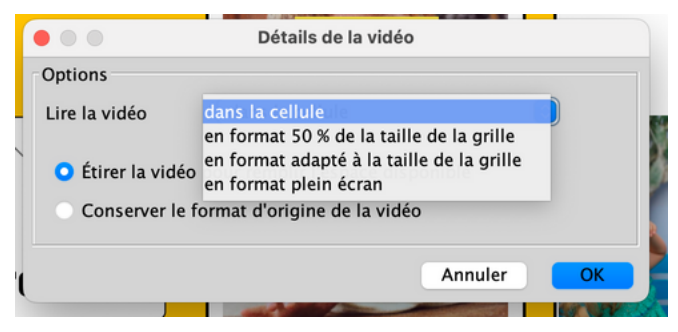

Pour **ajouter une vidéo** à une cellule, cliquez sur la cellule en question puis sur l'onglet "Son et vidéo" → "Lire le son ou la vidéo" <sup>→</sup> "Parcourir" pour choisir votre fichier vidéo.

Une fois la vidéo insérée, cliquez sur "Détails de la vidéo" puis sélectionnez la manière dont vous voulez voir apparaître la vidéo :

- Dans la cellule : cochez "Conserver le format d'origine de la vidéo" pour éviter la déformation de la vidéo.
- En format 50% de la taille de la grille
- En format adapté à la taille de la grille
- En format plein écran

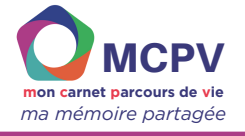

#### **AJOUTER UN LIEN VERS UN SITE INTERNET**

Pour enrichir davantage le carnet, il est possible d'insérer dans le carnet des liens vers des sites Internet, des vidéos Youtube, des chaines de podcast etc.

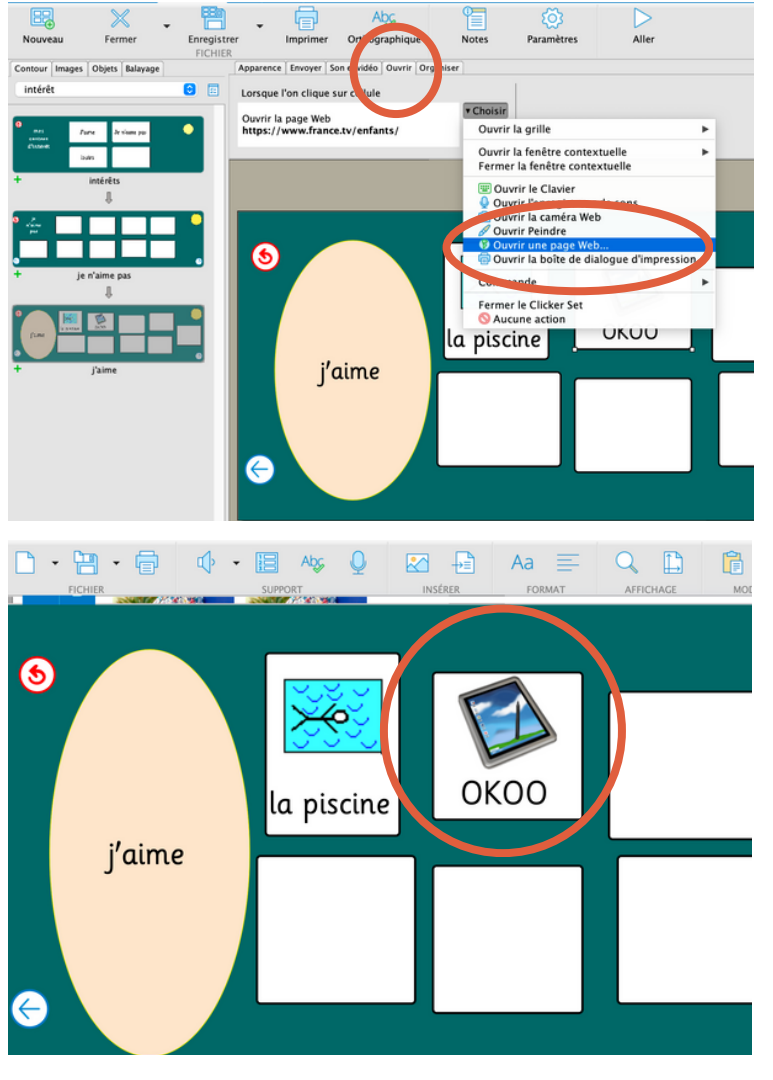

Pour cela, cliquez sur la cellule souhaitée (ici, dans la grille "J'aime" dans "Mes centres d'intérêt").

Puis cliquez sur l'onglet "Ouvrir" <sup>→</sup> "Ouvrir une page web".

Collez ici le lien URL de la page / vidéo / podcast.

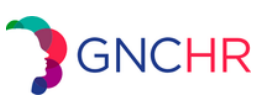